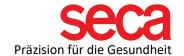

## seca mBCA 515 and seca analytics 115 Software

Instructions: Installation and connection

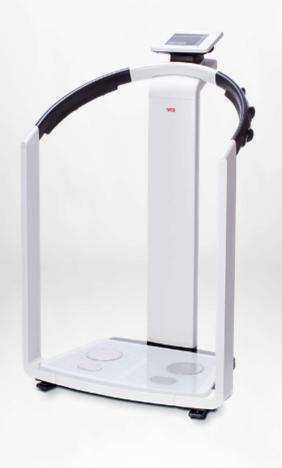

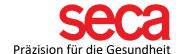

Dear seca customer,

For the smooth connection of your mBCA to a PC, it is necessary to establish a network connection. This is described step-by-step here.

In the first part, the software installation is described. After that comes the settings on your PC, followed by the settings on your mBCA.

All the steps listed here have been tested and the examples given have been validated.

Please understand that we cannot include every variation, otherwise this document would become very extensive and confusing.

We have also deliberately refrained from technical explanations of terms. If you are interested, you can find a summary of IT terms, as well as many useful documents and information about them under the following link:

## Link: IT definitions and more!

What we don't show in this step-by-step guide is port sharing in the firewall(s). There are many instructions for this on the Internet and here too the variations are very large. We also have a document that informs you about firewalls and ports. You can find this document at the link above.

However, since port sharing is necessary for your mBCA to communicate with the software, it is important that you make this setting beforehand.

Please read this document if you have any questions about this and contact your IT professional if you don't want to or can't do it yourself.

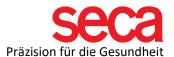

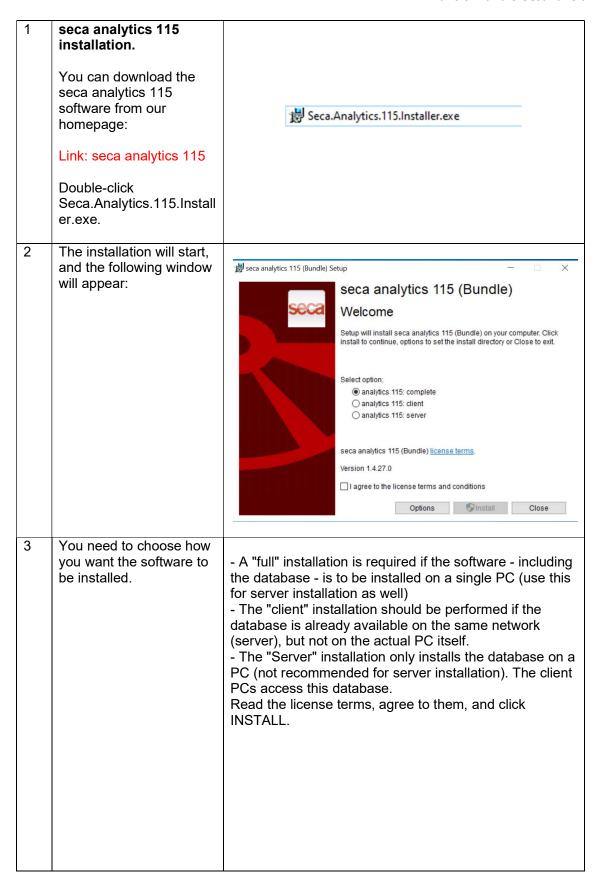

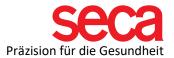

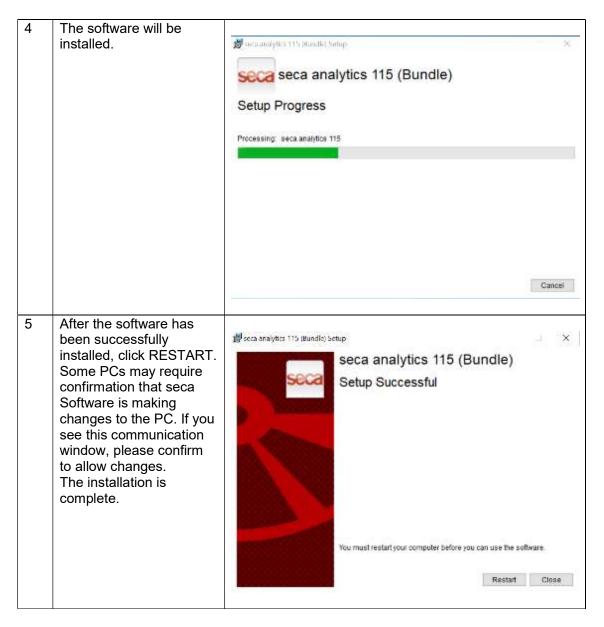

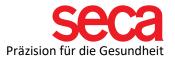

| 6  | Network configuration on the PC:                                                                                                    | Here we show a configuration of the network settings using a seca analytics 115 full installation on a Windows 10 operating system and a direct connection between your mBCA device and the PC. The PC should always have a fixed (static) IP address assigned. There may be slight variations in other versions of Windows and/or network configurations. |
|----|----------------------------------------------------------------------------------------------------|----------------------------------------------------------------------------------------------------|
| 7  | Connect the network cable from the mBCA to the PC (adapter).  Open the Control Panel from the search function in the taskbar.                                                          | System Control panel                                                                                                    |
| 8  | Open the Network & Sharing Center.                                                                                                    | Network and Sharing Center                                                                                                    |
| 9  | On the left-hand side, open the "Change adapter settings" tab.                                                                                                    | Change advanced charing                                                                                                    |
| 10 | Right-click the network adapter you want to configure. If you're not sure which adapter your mBCA is using, unplug the LAN cable (USB-LAN adapter) and check which adapter is missing. | Disable Status Diagnose  Bridge Connections  Create Shortcut Delete Rename  Properties                                                                                                    |
| 11 | Click Properties.                                                                                                    |                                                                                                    |

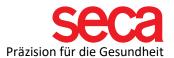

| 12 | Highlight Internet Protocol Version 4 and click Properties.                                                                                                    | ✓ Microsoft-LLDP-Treiber ✓ Internetprotokoll, Versic ✓ Antwort für Verbindung: ✓ E/A-Treiber für Verbind | otokoll für Netzwerkadapter              |
|----|----------------------------------------------------------------------------------------------------|----------------------------------------------------------------------------------------------------|------------------------------------------|
| 13 | Under "Use the following IP address," enter the IP address you want to use. We recommend a simple IP, such as 10.10.10.10 However, you can also choose a different IP. Read more here:  Link: IT disambiguation |                                                                                                    | 10 . 10 . 10 . 10<br>255 . 255 . 255 . 0 |
| 14 | Now enter a subnet mask as well. Example: 255.255.255.0  Other settings are optional, and you can save these settings.                                                                                          |                                                                                                    |                                          |

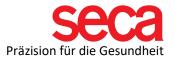

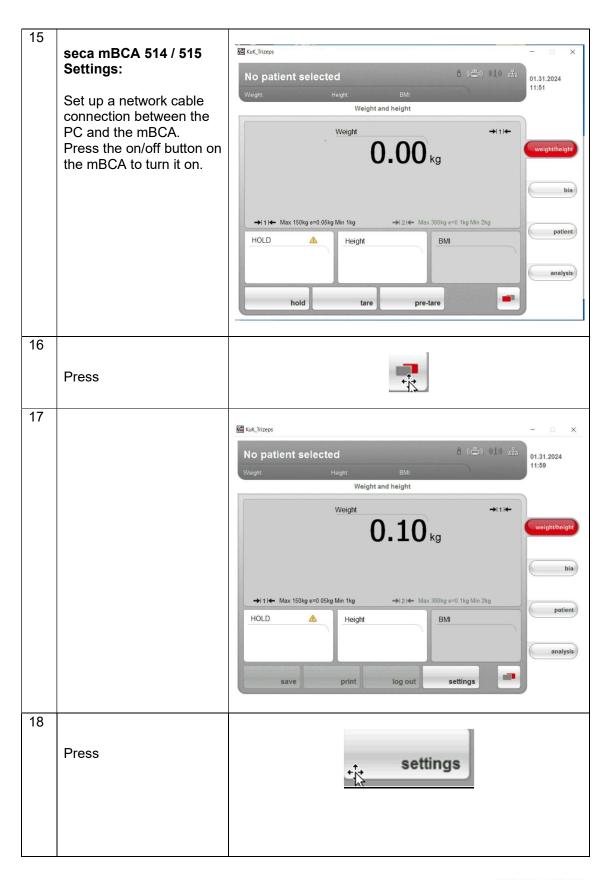

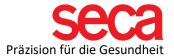

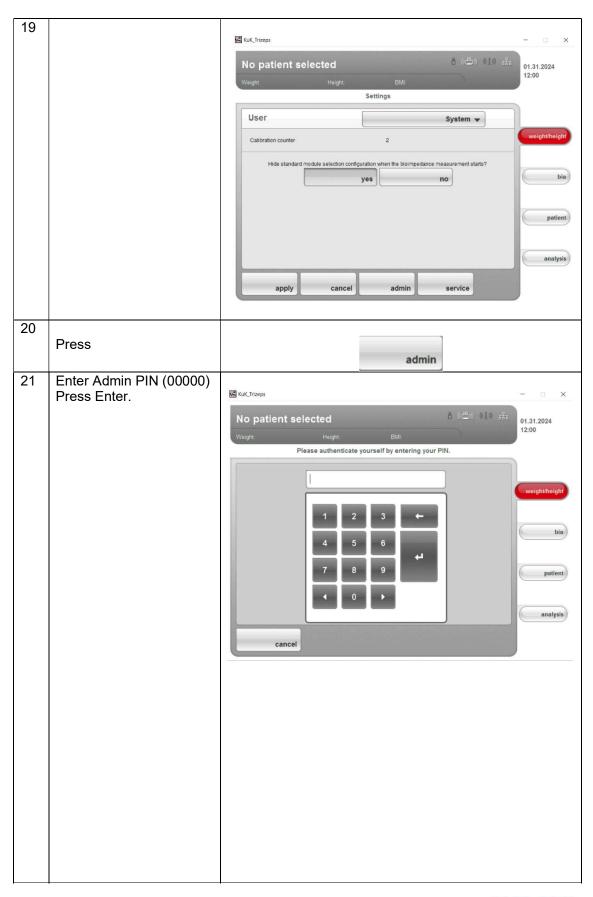

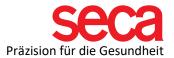

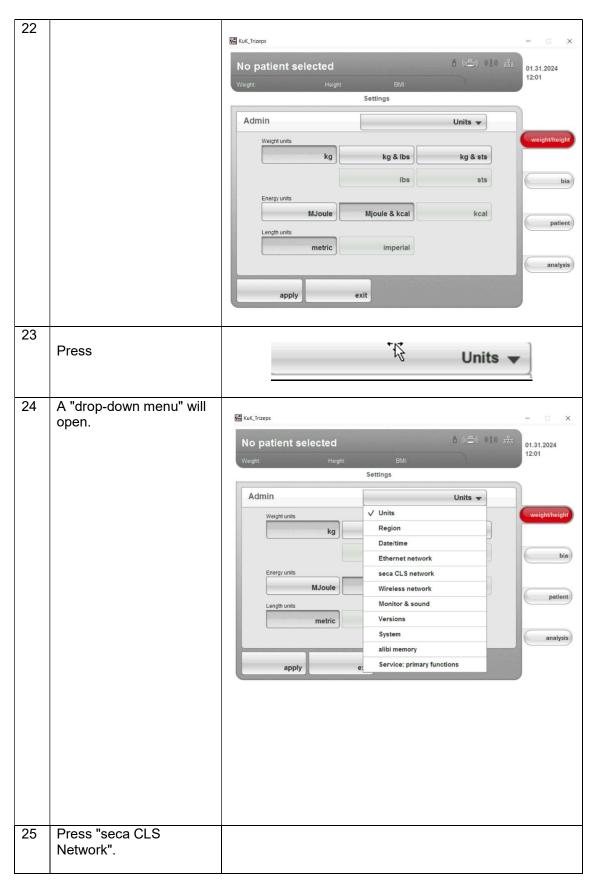

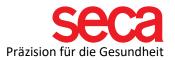

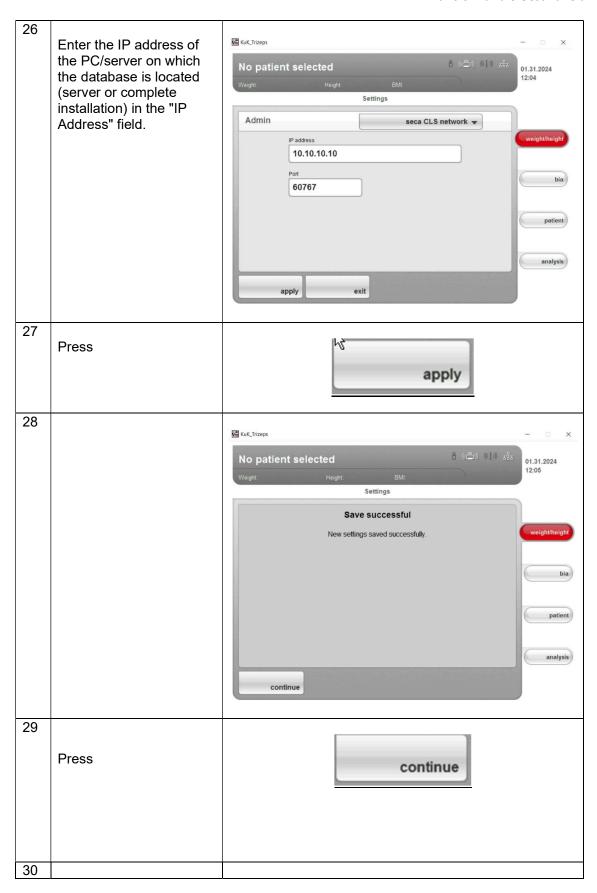

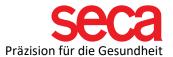

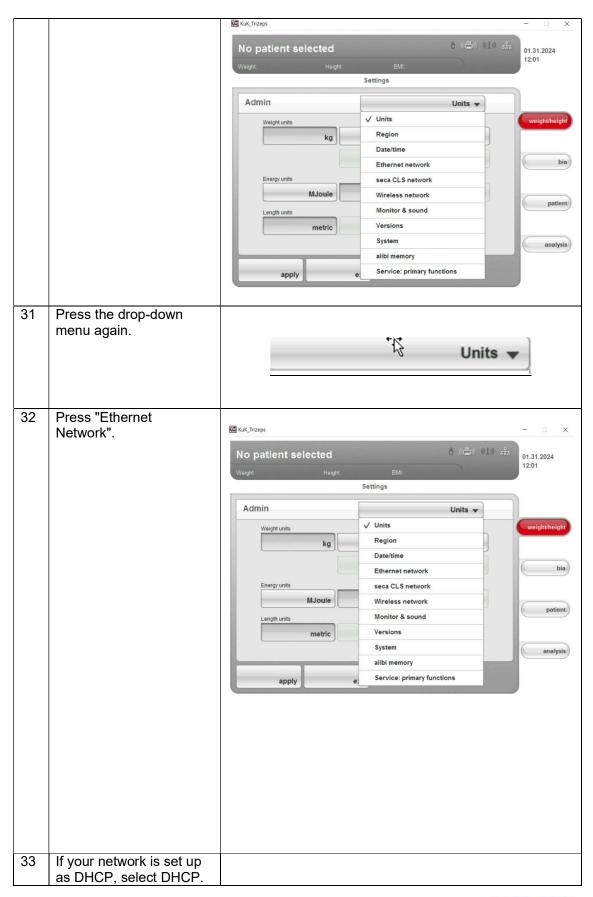

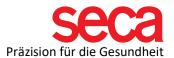

|    | I I BUOD!                                                                                                    | KuK_Trizeps                                                                                                    | - X                       |
|----|----------------------------------------------------------------------------------------------------|----------------------------------------------------------------------------------------------------|---------------------------|
|    | In our example, DHCP is                                                                                                   | MPE LANGUEROSAN                                                                                                    | ~                         |
|    | off.                                                                                                    | No patient selected $\delta$ ( $\blacksquare$ ) ( $\blacksquare$ ) $\stackrel{\circ}{=}$                                                                   | 01.31.2024                |
|    |                                                                                                    | Weight: Height. BMI:                                                                                                    | 12:02                     |
|    |                                                                                                    | Settings                                                                                                    |                           |
|    |                                                                                                    | Admin Ethernet network ▼                                                                                                    |                           |
|    |                                                                                                    | MAC address: 64:d2:41:4:1c:73                                                                                                    | weight/height             |
|    |                                                                                                    | IP address: 10.10.10.11  Netmask: 255.255.255.0                                                                                                    |                           |
|    |                                                                                                    | Domain name server: 0.0.0.0 Default gateway: 0.0.0.0                                                                                                    | bia                       |
|    |                                                                                                    | Link-local IPv6 address: fe80::66d2.41ff.fe04:1c73%5                                                                                                    |                           |
|    |                                                                                                    | DHCP (obtain IP. DNS and gateway automatically) Ethernet network                                                                                           |                           |
|    |                                                                                                    | off on set up                                                                                                    | patient                   |
|    |                                                                                                    |                                                                                                    |                           |
|    |                                                                                                    |                                                                                                    | analysis                  |
|    |                                                                                                    | and and                                                                                                    |                           |
|    |                                                                                                    | apply exit                                                                                                    | ,                         |
|    |                                                                                                    |                                                                                                    |                           |
| 34 | _                                                                                                    |                                                                                                    |                           |
|    | Press                                                                                                    | Ethernet network                                                                                                    |                           |
|    |                                                                                                    | set up                                                                                                    |                           |
|    |                                                                                                    |                                                                                                    |                           |
|    |                                                                                                    |                                                                                                    |                           |
| 35 | Now enter an IP address                                                                                                   |                                                                                                    |                           |
|    | for the mBCA. In our                                                                                                    |                                                                                                    |                           |
|    | example 10.10.10.11                                                                                                    | KuK_Trizeps                                                                                                    | - D ×                     |
| I  | More information can be                                                                                                   | 0 / 0 / 4 4 4                                                                                                    |                           |
|    |                                                                                                    | No patient selected                                                                                                    | 01.31.2024                |
|    | found here:                                                                                                    | Weight: BMI:                                                                                                    | 01.31.2024<br>12:02       |
|    | found here:                                                                                                    | no patient estestes                                                                                                    | 01.31.2024                |
|    |                                                                                                    | Weight: BMI:                                                                                                    | 01.31.2024                |
|    | found here:                                                                                                    | Weight: BMI:  Settings  Admin Ethernet network ▼  IP address                                                                                               | 01.31.2024                |
|    | found here:                                                                                                    | Weight: BMI: Settings  Admin Ethernet network ▼                                                                                                    | 12:02                     |
|    | found here:                                                                                                    | Weight: Height: BMI:  Settings  Admin  Ethernet network ▼  IP address  10 .10 .10 .11  Netmask                                                             | 12:02                     |
|    | found here:                                                                                                    | Weight: Height: BMI:  Settings  Admin Ethernet network ▼  IP address  10 .10 .10 .11                                                                       | 12:02 weight/height       |
|    | found here:                                                                                                    | Settings   Settings                                                                                                    | weight/height bia         |
|    | found here:                                                                                                    | Settings   Settings                                                                                                    | 12:02 weight/height       |
|    | found here:                                                                                                    | Settings   Settings                                                                                                    | weight/height bia patient |
|    | found here:                                                                                                    | Weight: B\lili Settings  Admin  Ethernet network ▼  IP address  10 .10 .10 .11  Netmask  255.255.255.0  Domain name server  0 .0 .0 .0 .0  Default gateway | weight/height bia         |
|    | found here:                                                                                                    | Settings   Settings                                                                                                    | weight/height bia patient |
|    | found here:                                                                                                    | Weight: B\lili Settings  Admin  Ethernet network ▼  IP address  10 .10 .10 .11  Netmask  255.255.255.0  Domain name server  0 .0 .0 .0 .0  Default gateway | weight/height bia patient |
|    | found here:                                                                                                    | Settings   Settings                                                                                                    | weight/height bia patient |
| 26 | found here: Link: IT disambiguation                                                                                       | Settings   Settings                                                                                                    | weight/height bia patient |
| 36 | found here: Link: IT disambiguation  Enter the subnet mask of                                                             | Settings   Settings                                                                                                    | weight/height bia patient |
| 36 | found here: Link: IT disambiguation  Enter the subnet mask of the PC/server that                                          | Settings   Settings                                                                                                    | weight/height bia patient |
| 36 | Enter the subnet mask of the PC/server that contains the database in                                                      | Settings   Settings                                                                                                    | weight/height bia patient |
| 36 | found here: Link: IT disambiguation  Enter the subnet mask of the PC/server that                                          | Settings   Settings                                                                                                    | weight/height bia patient |
| 36 | Enter the subnet mask of the PC/server that contains the database in the Netmask field. In our                            | Settings   Settings                                                                                                    | weight/height bia patient |
|    | Enter the subnet mask of the PC/server that contains the database in the Netmask field. In our example, the 255.255.255.0 | Settings   Settings                                                                                                    | weight/height bia patient |
| 36 | Enter the subnet mask of the PC/server that contains the database in the Netmask field. In our example, the               | Settings   Settings                                                                                                    | weight/height bia patient |

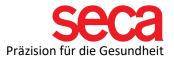

|    | Server (if you have<br>assigned a Default<br>Gateway and Domain<br>Name Server) in the<br>Default Gateway and<br>Domain Name Server<br>fields. |                                                                                                    |
|----|----------------------------------------------------------------------------------------------------|----------------------------------------------------------------------------------------------------|
| 38 | Press                                                                                                    | save                                                                                                    |
| 39 |                                                                                                    | No patient selected  Weight. BMI  Settings  Save successful New settings saved successfully.  weight/height  bia  patient  analysis                                                                                                    |
| 40 | Press                                                                                                    | continue                                                                                                    |
| 41 |                                                                                                    | No patient selected  Weight: Height BMI:  Settings  Admin Ethernet network   MAC address: 64.62.41.41.c73 IP address: 10.10.10.11 Netmask: 255.255.25.0 Domain ame server: 0.00.0 Default gateway: 0.00.0 Link-local IPv6 address: fe80:5842.41ffe04.1c73%5  Ethernet network   patient  patient  analysis |
|    |                                                                                                    |                                                                                                    |

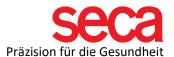

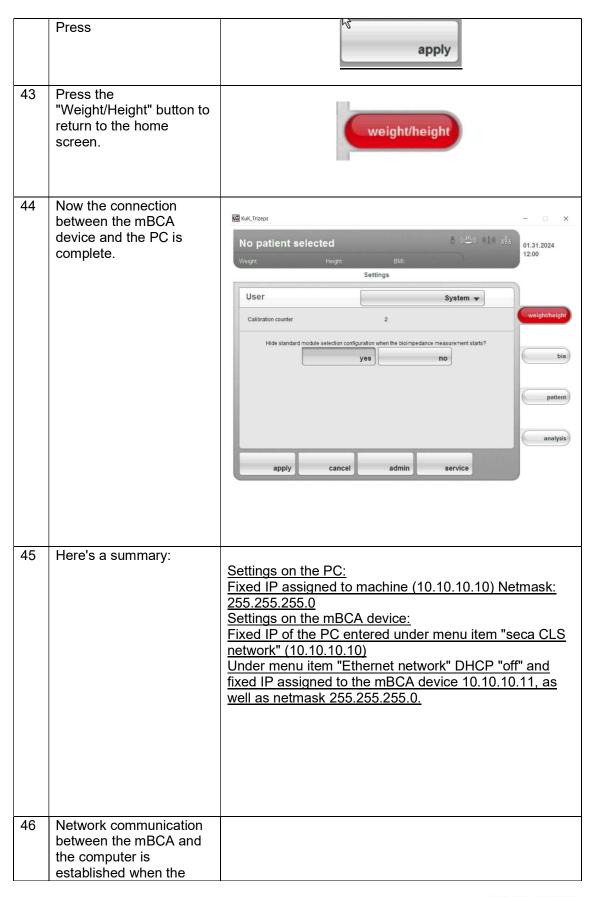

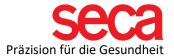

|    | network icon appears white in the upper right corner of the screen.                                                                                                    | 8 ((星)) (重)) 器 |
|----|----------------------------------------------------------------------------------------------------|----------------|
| 47 | Perform a test measurement and see if the measurement appears in the seca analytics 115 software. If this does not work, please check the firewall ports and any settings you have made. |                |